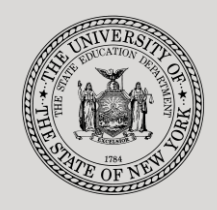

### **THE STATE EDUCATION DEPARTMENT** / THE UNIVERSITY OF THE STATE OF NEW YORK

#### **System to Track and Account for Children (STAC) and Medicaid Unit**

89 Washington Avenue ● Room 514 EB ● Albany, NY 12234 Tel: (518) 474-7116 ● FAX:(518) 402-5047 STAC E-mail: omsstac@nysed.gov Medicaid E-mail: medined@nysed.gov

STAC Website: http://www.oms.nysed.gov/stac Medicaid Website: http://www.oms.nysed.gov/medicaid

# Searching for and Assigning STAC IDs:

A User Guide for School Districts and Counties

STAC ONLINE SYSTEM (EFRT) INTRODUCTORY TOPICS

NOVEMBER 2015

## **I. Overview**

All student information entered into the STAC database is linked to a child-specific student identifier (STAC ID). A student is assigned a STAC ID by a school district or county the first time he or she qualifies for State reimbursement through the STAC and Medicaid Unit. This STAC ID remains with the student throughout his or her academic career, including:

- the transition from preschool services (county) to school age services (school district)
- changes in the student's legal name
- changes from one school district to another school district

These instructions outline how a school district or county can search for a student's STAC ID and, if an existing STAC ID cannot be identified, how to add a STAC ID for a new student.

# **II. Searching for a STAC ID**

- 1. After signing into the STAC Online System, the main menu will appear. Click the "S" button to the left of the "DCHSR / FIND A STAC ID" menu item; *or* type "**DCHSR**" in the "GO TO" box in the top-right corner of the screen and hit "Enter" on your keyboard.
- 2. Enter **the first three letters of the student's last name** and **the first three letters of the student's first name**.
- 3. Click the search button.
- 4. Your results will be one of the following:
	- The **STAC Child Search** screen displays the child matches based on your search criteria.

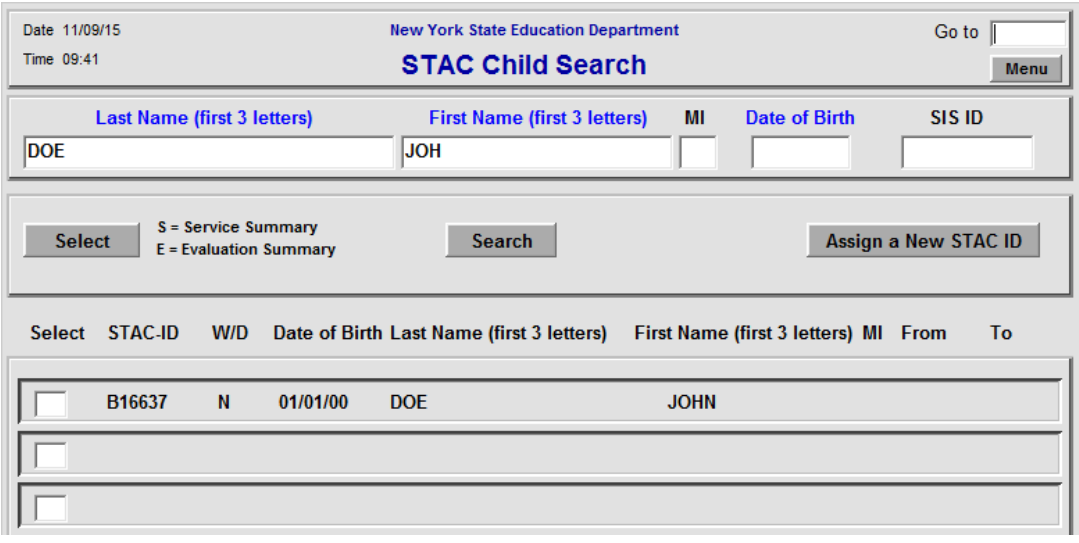

- i. If you found a match associated with your district or county, find the row for the student you want to explore in greater depth.
- ii. To view the student's service approvals, type the letter "S" in the "Select" column box and click the  $\Box$  Select button.
- **iii.** To view the student's evaluations, type the letter "E" in the "Select" column box, and click the  $\Box$  select button.

 The **STAC Child Search screen** does *not* display any child matches based on your search criteria.

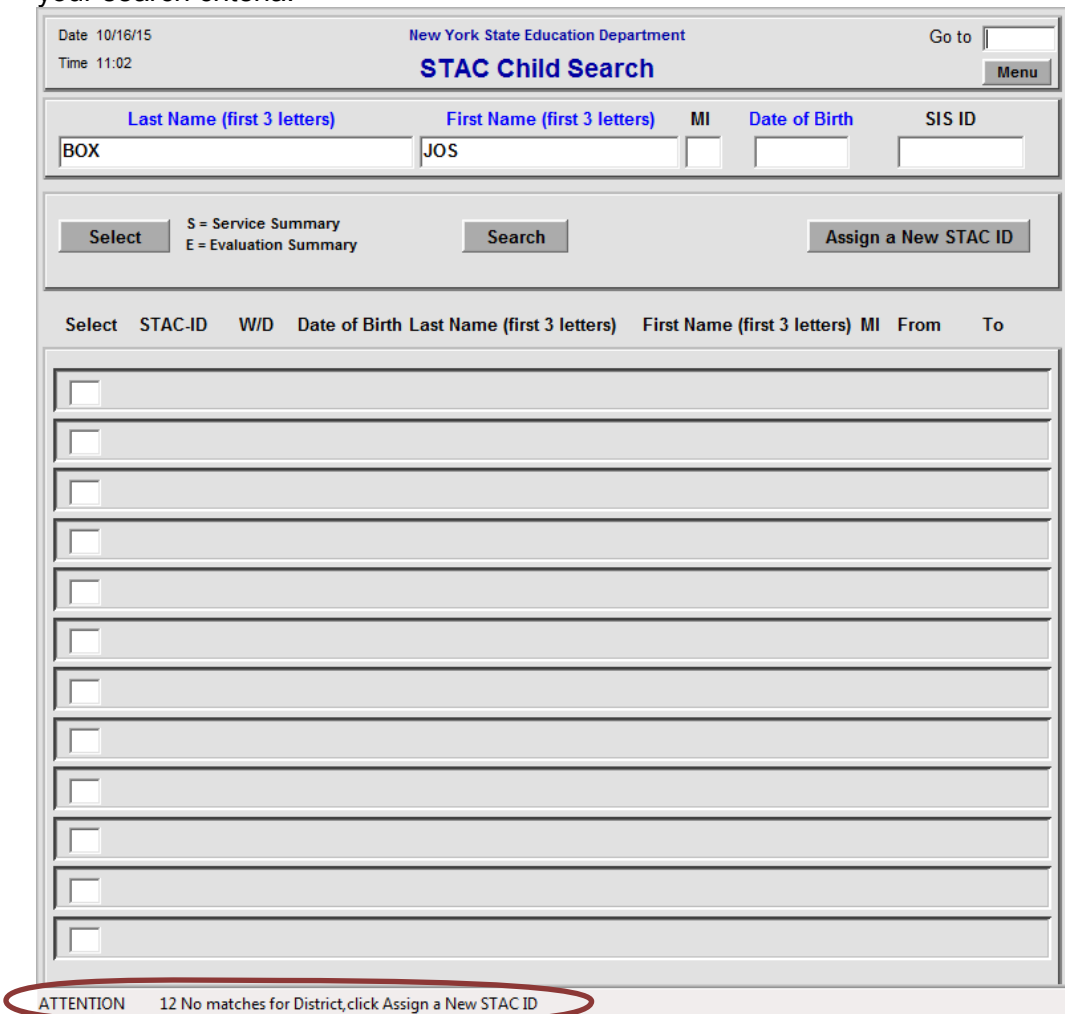

- i. If you're using Internet Explorer, the message **"12 No matches for District,click Assign a New STAC ID"** may appear in the bottom-left corner of your browser window.
- ii. If no STAC ID was found meeting your search criteria, go to Section III of this guide ("Assigning a New STAC ID").
- 5. If you want to search for STAC IDs for additional students on DCHSR, clear out the "Last Name" and "First Name" fields, enter **the first three letters of the last name** and **the first three letters of the first name** of the next student and  $click$  the  $6$ <sup>search</sup> button again.

## **III. Assigning a New STAC ID**

1. When no matches are found on the "**DCHSR**" screen, clicking the button will take you the "**STAC Child Update**" screen ("**DKIDS**").

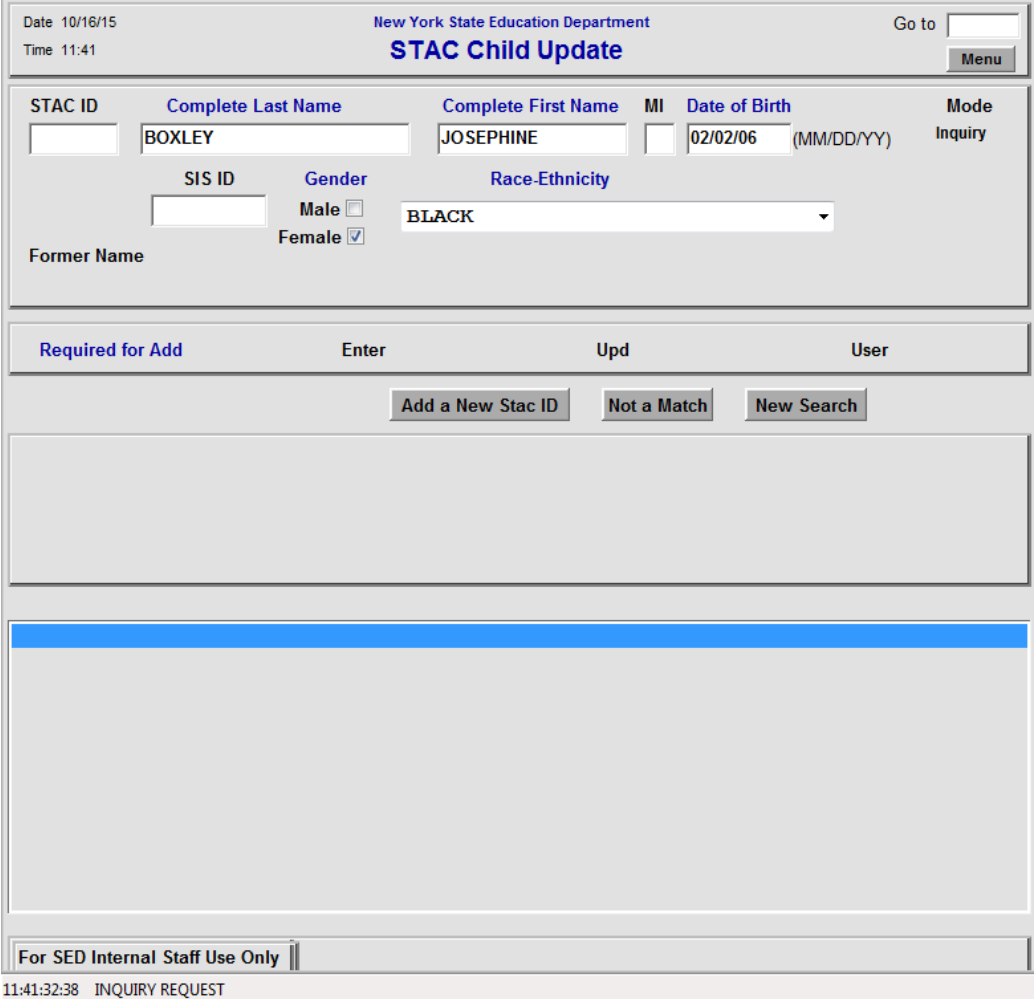

1. Enter the student's complete information into the fields. Make sure to enter the student's **entire last name** and **entire first name**. (The **required** data fields for the student are indicated in **blue** on the "**DKIDS**" screen)

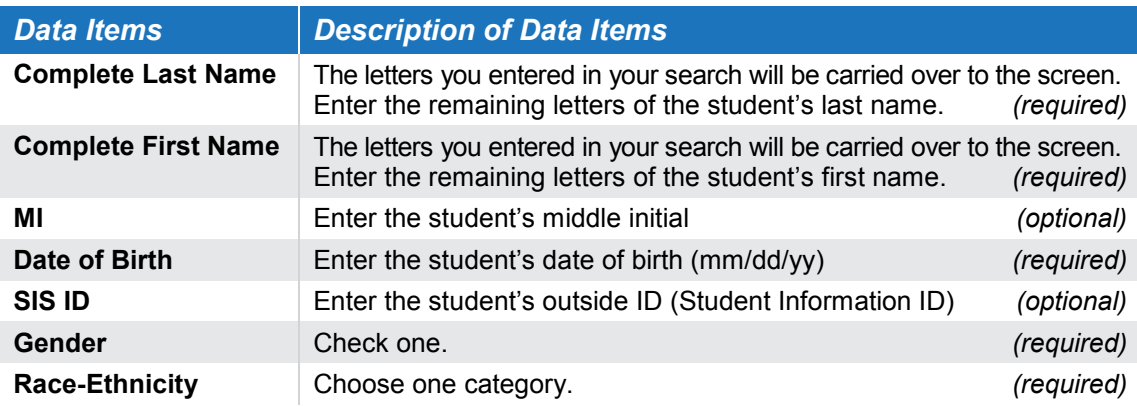

- 2. Click the  $\frac{\text{Add a New Star ID}}{\text{button after all the required data fields have been}}$ entered.
- 3. The system will try to find potential existing STAC IDs for the student. If no potential matches are found, a message stating that "A New STAC ID has been assigned for this child" will appear.

The newly generated STAC ID will appear in **red** directly above this message. Record this STAC ID for future use, as it will continue to be associated with the student until he or she is no longer eligible for reimbursement.

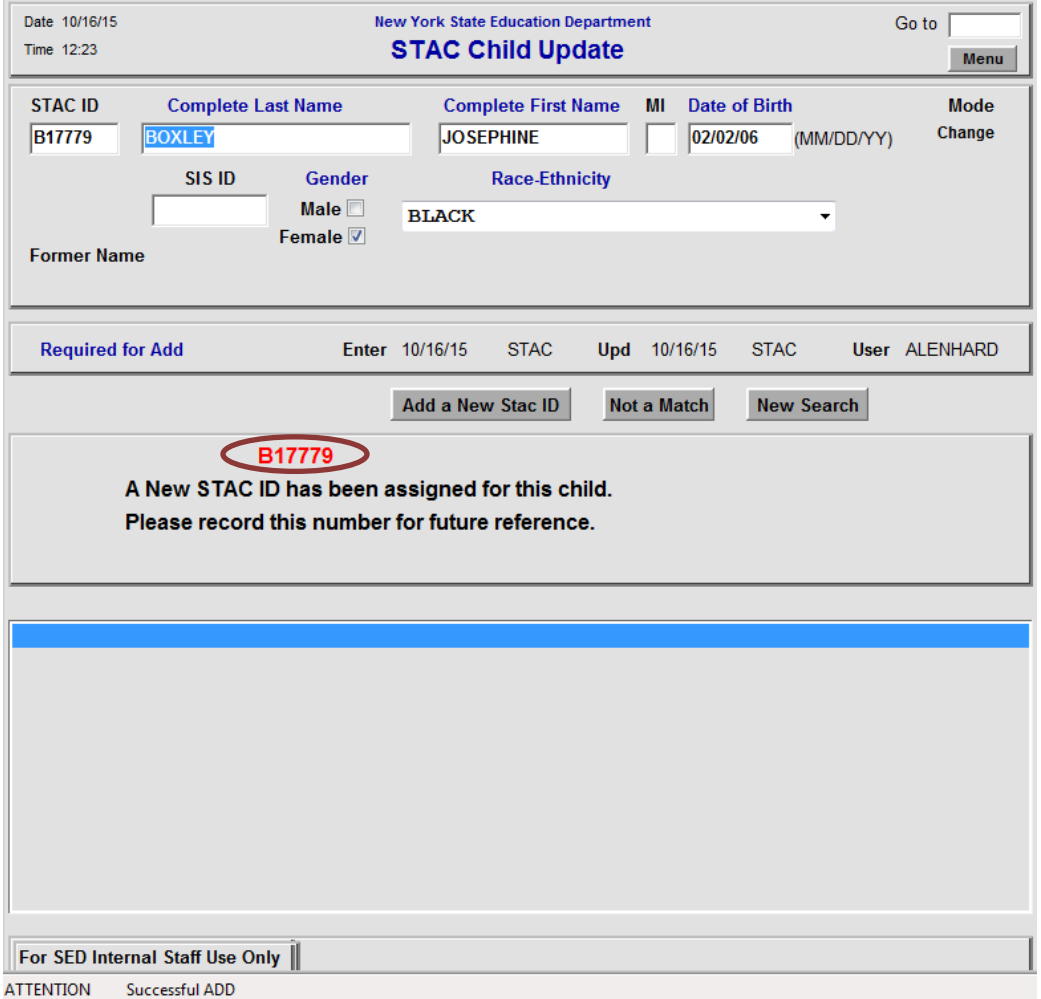

- 4. If a possible match is found, a message will appear in the bottom-left corner of your screen (if using Internet Explorer) telling you to call the STAC Unit. We will be happy to assist you in identifying if it is a legitimate match. If no legitimate match can be identified, we will generate a new STAC ID on your behalf.
- 5. Please call the STAC and Medicaid Unit at 518-474-7116 if you have any question about this process.